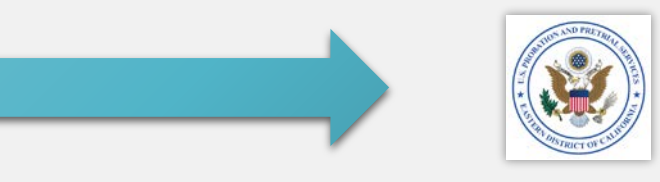

Click here to go to the Table of Contents, then click on any icon.

# HOW TO USE SPCS

Job Aid for Service Providers

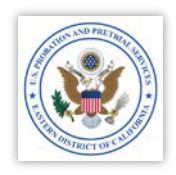

## TABLE OF CONTENTS

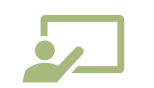

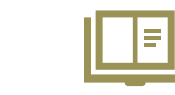

Introduction Registration Log In Home Page –

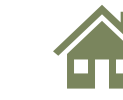

Your In Box

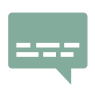

Compose & Send a Message

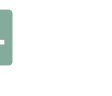

Generate a Blank Invoice

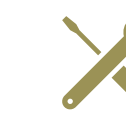

Account Management

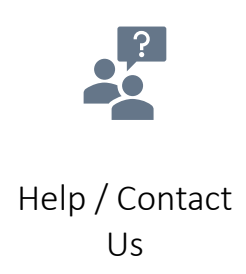

- $\triangleright$  Click on an icon above to go to the section you want.
- $\triangleright$  Click on the seal in the upper right on any page to return to the Table of Contents.

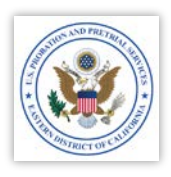

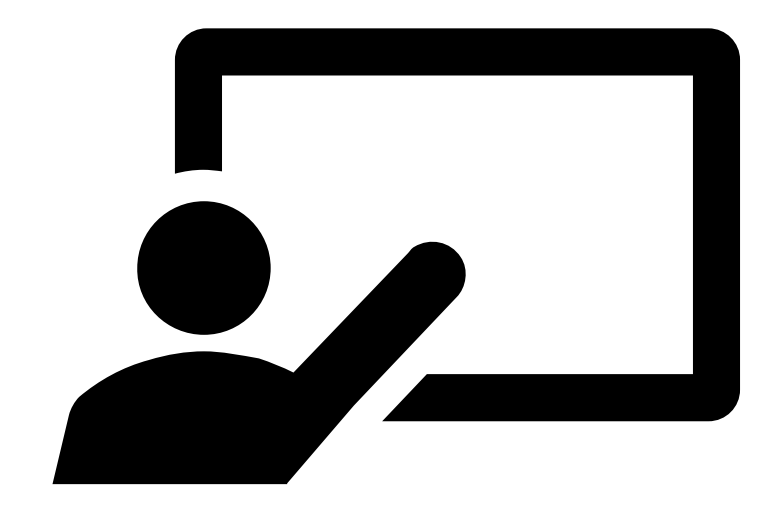

## INTRODUCTION

- SPCS is a secure method of sending confidential information & files.
- Service providers can submit their monthly invoice with all the attachments.
- Service providers can send correspondence to individual officers, including:
	- o Notices of Violation Behavior, such as:
		- Failures to Appear (FTA)
		- Failure to provide a valid sample
		- Failure to submit a copayment
	- o Quarterly Treatment Plans
	- o Intake Reports
	- o Physical/Psychological Reports
	- o Polygraph Tests
	- o ETC.

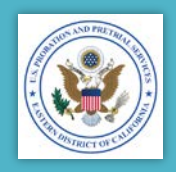

### INTRODUCTION

#### Welcome!

The Service Provider Communications System (SPCS) is a sub-system of the Electronic Reporting System (ERS), which allow you (our service provider) the ability to communicate with officers and administrators within our office.

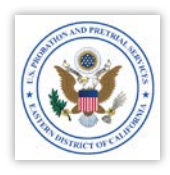

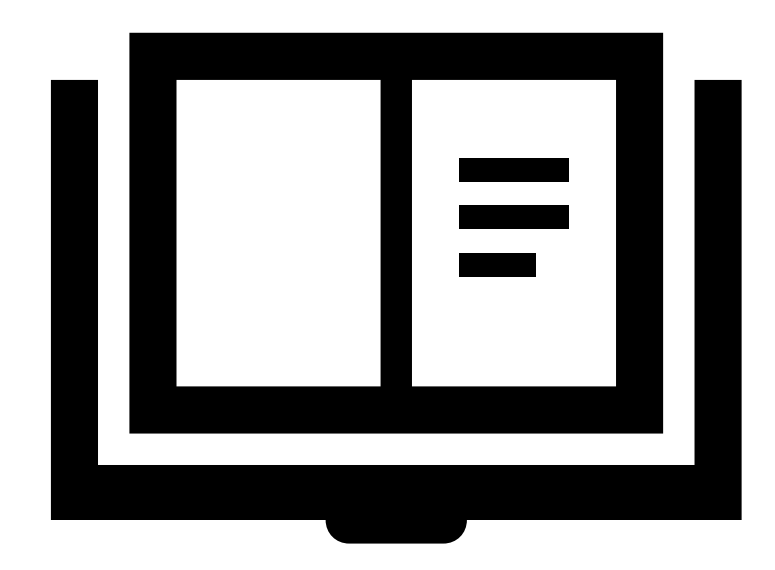

## REGISTRATION

#### Registration to access the Service Provider application

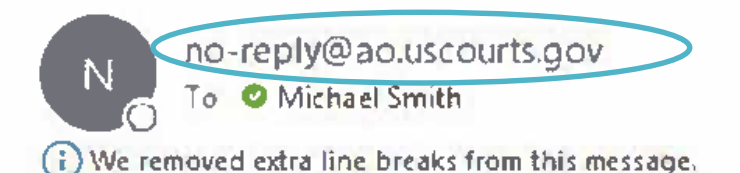

You have been registered to access the Service Provider application.

Service Provider: Service Provider, BPA # 0972-20-50SM

Service Provider User: Michael Smith User ID: MichaelSmith Password: (2rtWvDu

Internet address - https://serviceproviders.uscourts.gov/svcproviderweb/logon.aspx

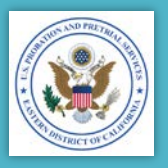

### INVITATION EMAIL

You will receive an invitation email from the Administrative Office of the US Courts:

- 1. The "From" line will be: no-<br>reply@ao.uscourts.gov
- 2. Check your "Junk" email if you don't see it in your email box
- 3. Email or call if you don't receive it.
- 4. Remember your User ID & temporary Password
- 5. Clink on the link.

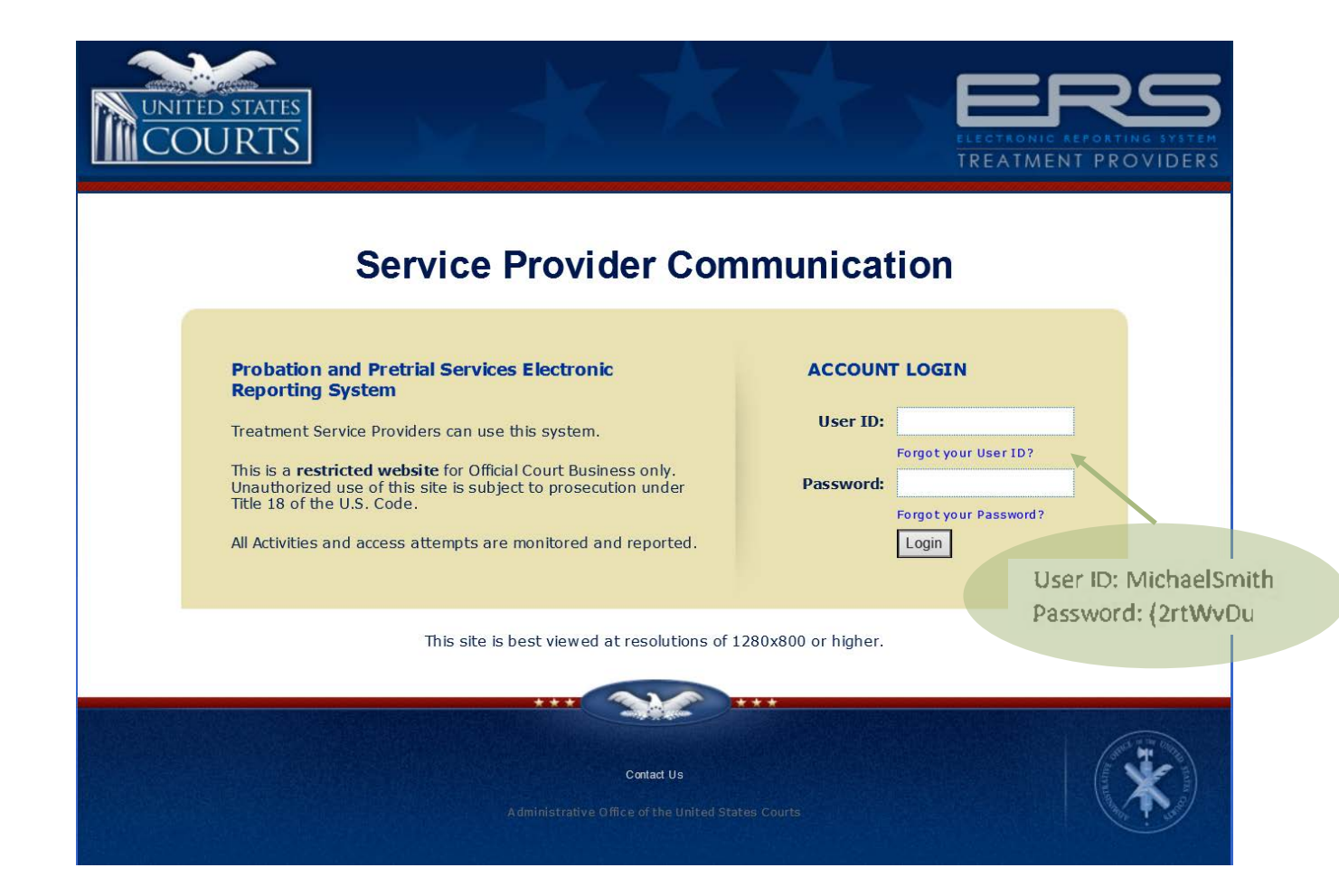

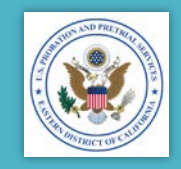

### LOG INTO THE APPLICATION

- Enter the User ID and Password provided in the invitation email
- Click "Login"

NOTE: This is the log in page you will use to log in every time you want to access SPCS. You may wish to bookmark the website link:

[https://serviceproviders.uscourts.g](https://serviceproviders.uscourts.gov/svcproviderweb/logon.aspx) ov/svcproviderweb/logon.aspx

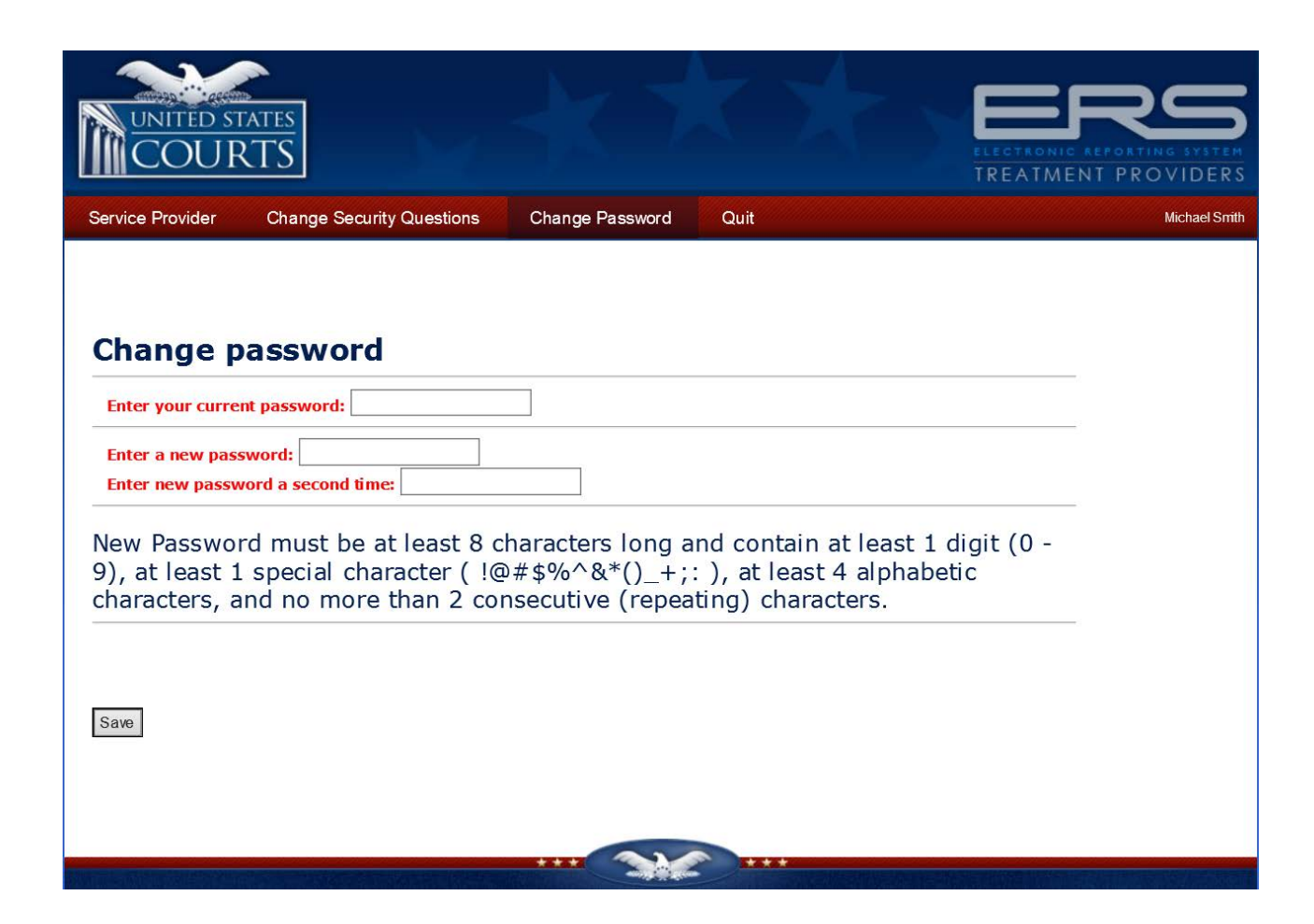

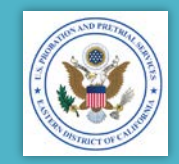

### CHANGE YOUR PASSWORD

You will need to change your password

- Re-enter the temporary password provided in the invitation email
- Create your own password
- Keep in mind the new password restrictions at the bottom of the page
- When finished, click "Done"

NOTE: You will only need to change your password this one time.

**Michael Smith** 

#### **Security Questions**

#### You must fill out all of the fields on this page.

The security questions and answers are only used if you forgot your user id or password. At the login screen, there are options to retrieve a lost user id or password which require you to provide answers to these security questions.

Quit

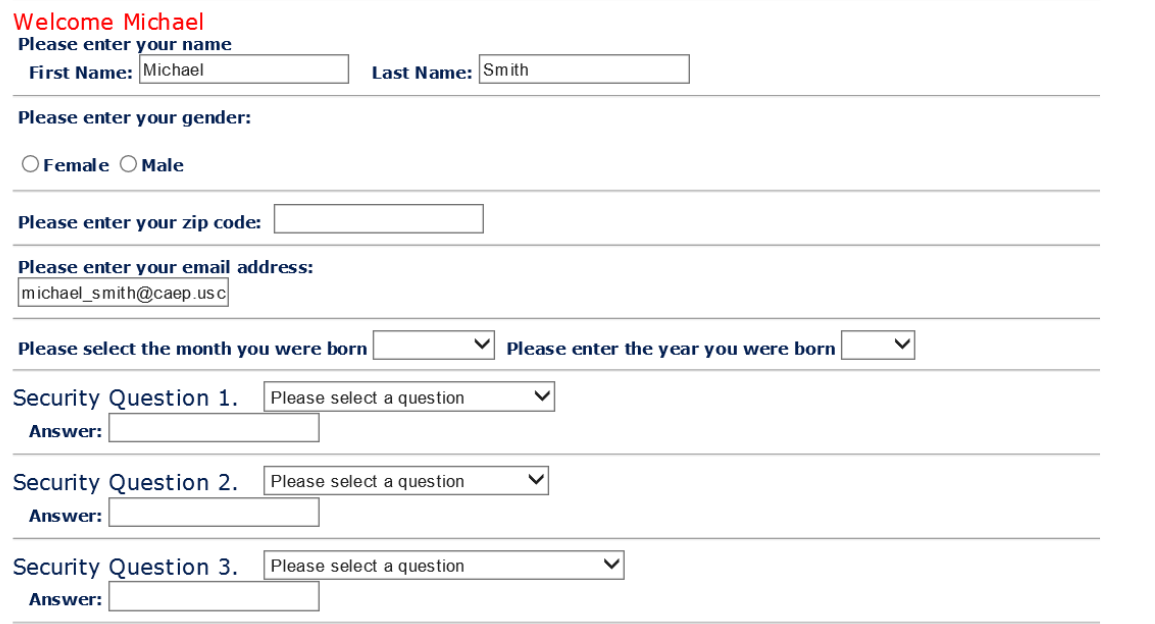

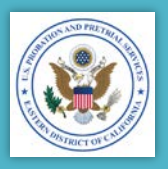

### **SECURITY** QUESTIONS

- Complete all the fields
- Click "Save"

NOTE: You will only need to enter this information one time.

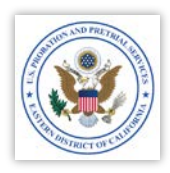

 $\overline{\phantom{a}}$ 

## LOG IN

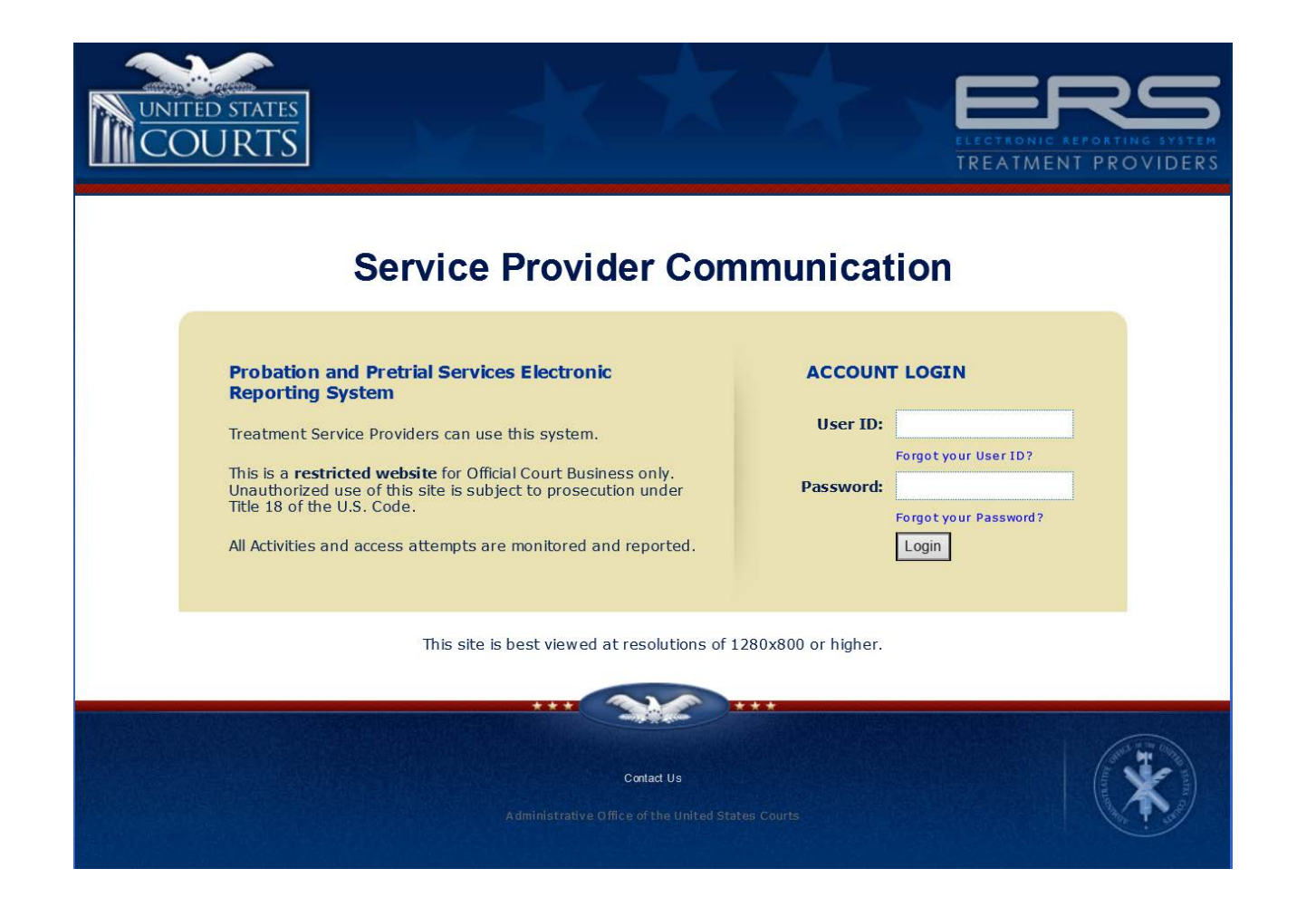

### LOG INTO THE APPLICATION

- Enter the User ID and Password you created during the registration process.
- Click "Login"

NOTE: This is the log in page you will use to log in every time you want to access SPCS. You may wish to bookmark the website link:

[https://serviceproviders.uscourts.g](https://serviceproviders.uscourts.gov/svcproviderweb/logon.aspx) ov/svcproviderweb/logon.aspx

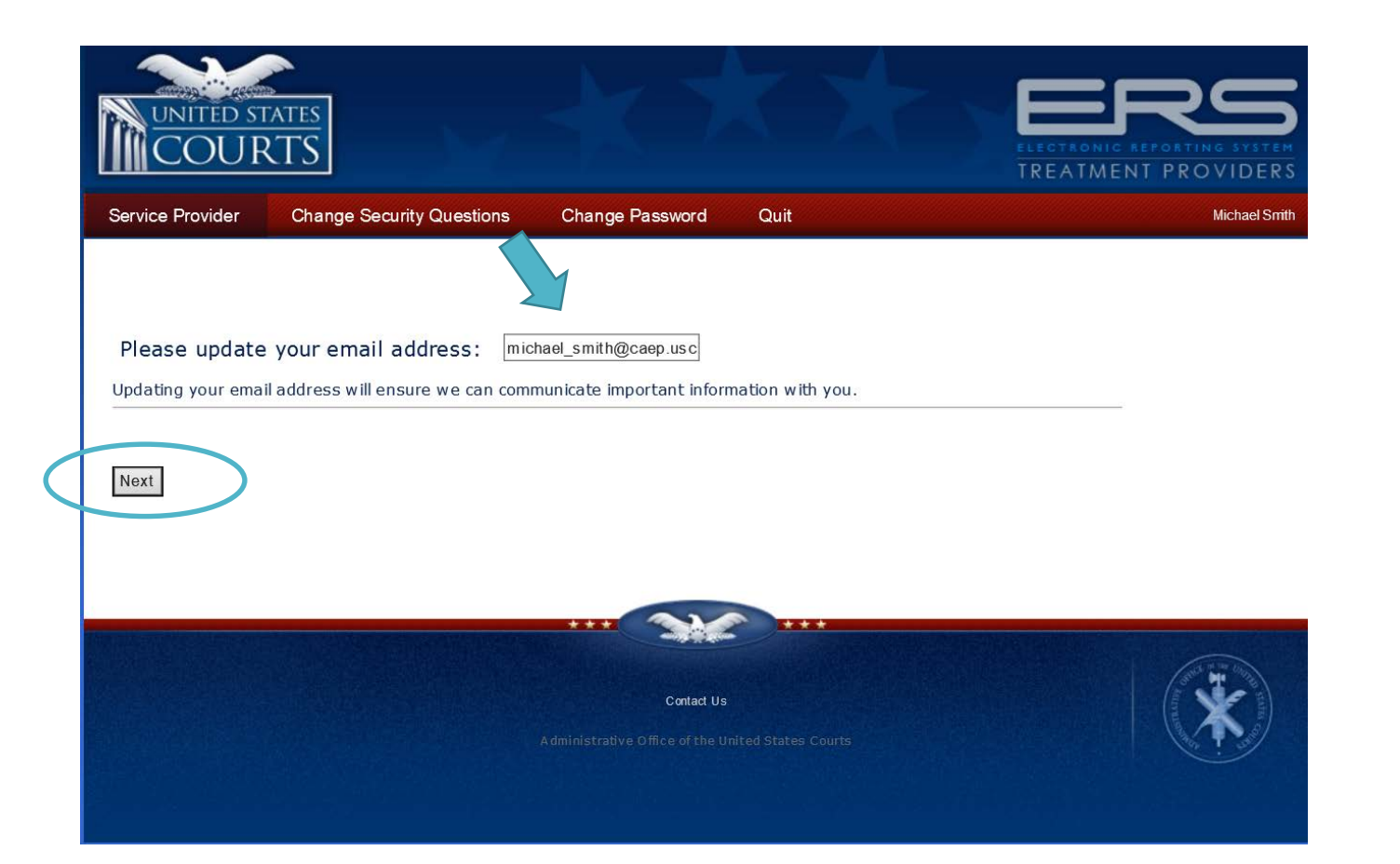

### EMAIL ADDRESS **CONFIRMATION**

- If necessary, you may chose to update your email address
- Click "Next"

NOTE: You will be asked to confirm your email address every time you log in.

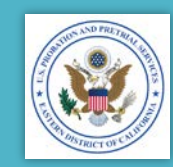

**Michael Smith** 

#### **Terms and Conditions**

All users of the Electronic Reporting System (ERS) web site are expected to adhere to the security standards of the ERS System. Authorized users are issued a unique user ID and password.

**Quit** 

All users of the Electronic Reporting System (ERS) web site are expected to adhere to the Terms and Conditions provided below:

- . You will not provide your user ID and/or password to any third party.
- . You will accept responsibility for all logins to the ERS web site using your user ID and password.
- . You will not leave the ERS web site unattended while logged on to the system.

If you believe any breach of security has occurred, such as the disclosure, theft, or unauthorized use of your user ID and password, you will contact your Supervising Officer immediately.

#### PLEASE READ THE FOLLOWING TERMS OF USE AND CONDITIONS CAREFULLY BEFORE USING THIS WEB SITE.

By accessing or using this web site, you agree to these terms of use, conditions and all applicable laws under Title 18 U.S. Code. Violations of Title 18 are subject to criminal prosecution in federal court. Misuse of this application could also lead to a potential violation of supervision. If you do not agree to these terms and conditions you may not use this web site.

This system is provided for official use only; all usage may be monitored; access to any account may be granted upon appropriate application. Anyone accessing or using this system consents to monitoring and official access.

Information shared on this system may be sensitive and may only be used for official purposes. A person who receives drug and alcohol treatment information may redisclose and use it only to carry out that person's official duties with regard to supervising the patient's performance on release or other action in connection with which the consent was given.

The law and policy that has traditionally applied to confidential treatment records and copies of those records in probation files applies with equal force to records in this system.

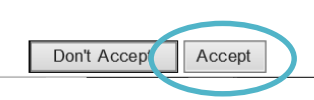

### TERMS AND CONDITIONS

You must accept the terms and conditions in order to use SPCS.

- Read the Terms & Conditions
- Click "Accept"

NOTE: You will be asked to accept the terms and conditions every time you log in.

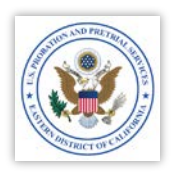

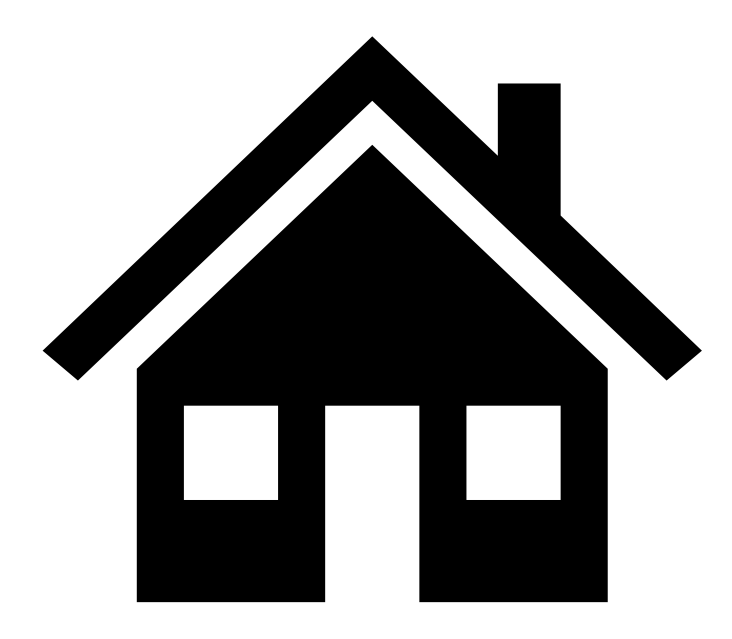

## HOME PAGE – YOUR IN BOX

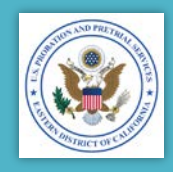

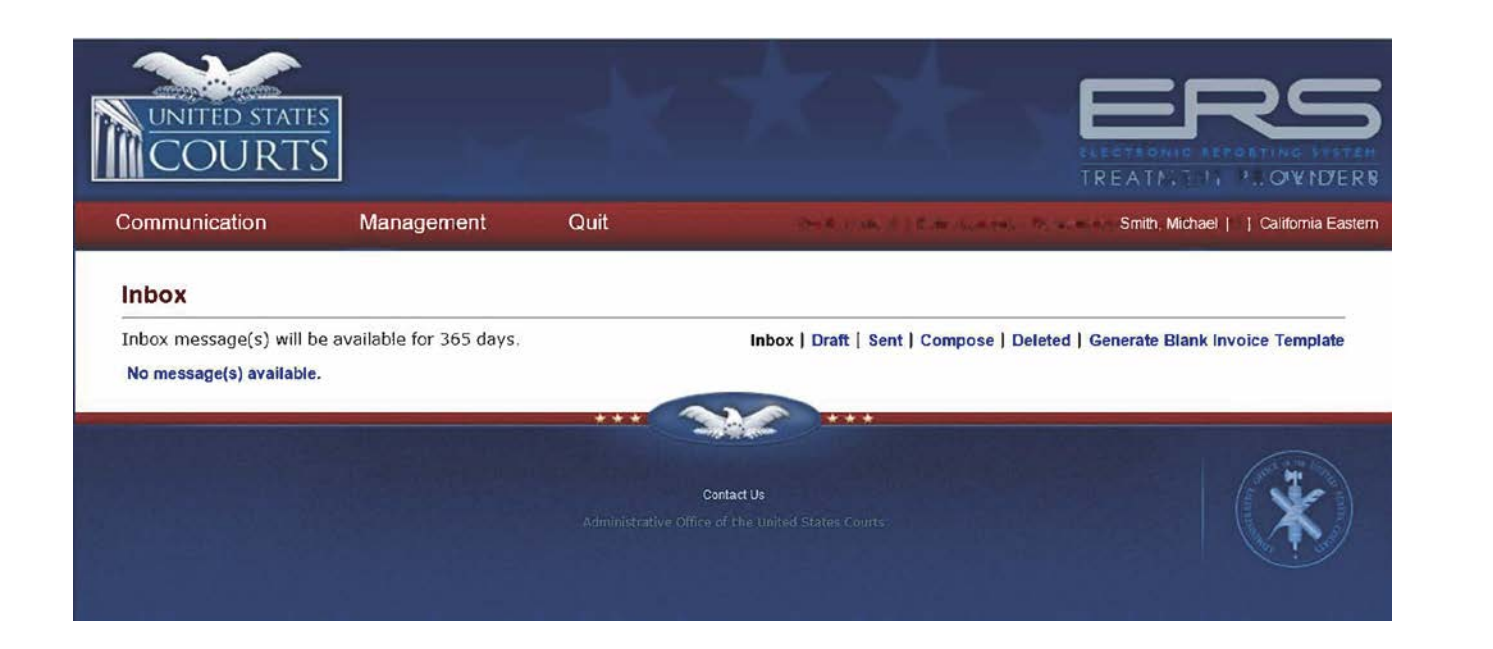

### ERS HOME PAGE

- Once you are logged in, you will be direct to the Electric Reporting System (ERS) home screen.
- By default, the Inbox screen opens upon login.

#### Inbox | Draft | Sent | Compose | Deleted | Generate Blank Invoice Template

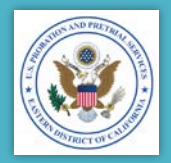

#### IN BOXES

- There are 4 mailbox screens in SPCS:
	- Inbox
	- Draft
	- Sent
	- Deleted
- The text in black indicates which mailbox screen is open.
- All mail box screens work in the same way.

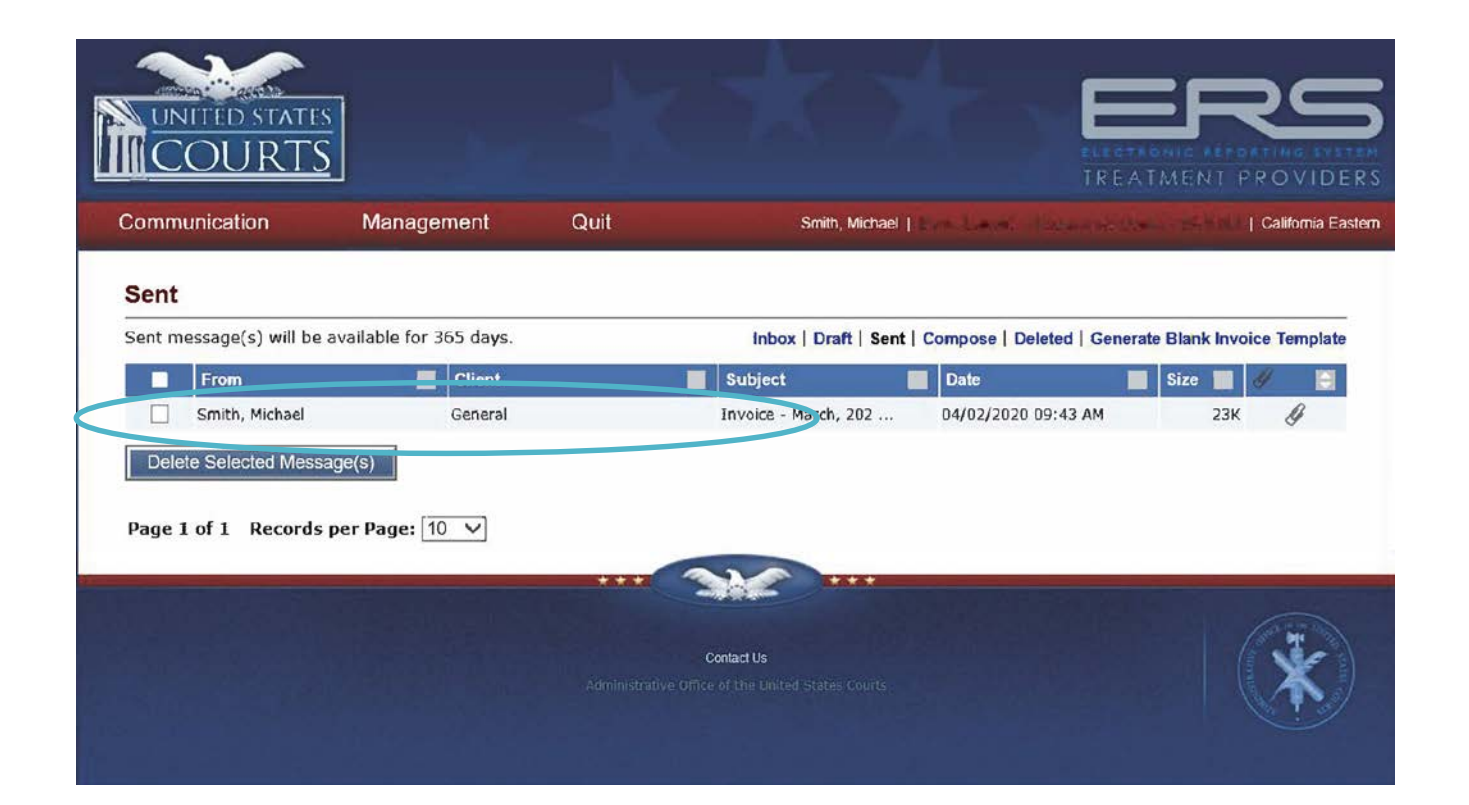

#### **MESSAGES**

- Click a message in the list to access correspondence
- To open a message, click on:
	- Name of person message is from,
	-
	- Subject

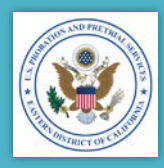

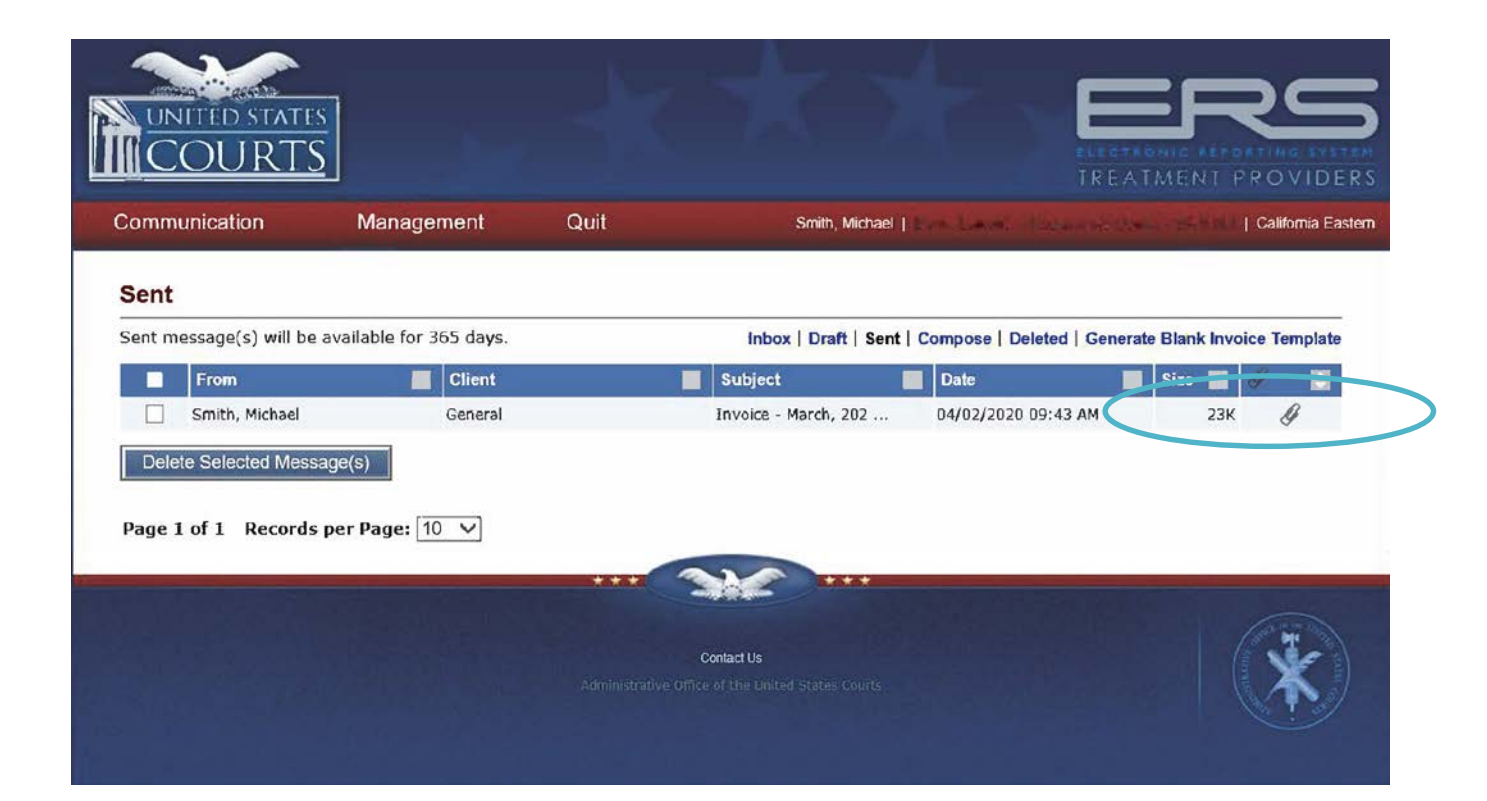

#### ATTACHMENTS

- To open and save attached files:
	- **•** Click on the paper clip
	- Click on the file you want to save
	- Click "Save" in the window menu

NOTE: You may also save attachments from an open message.

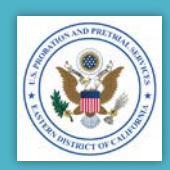

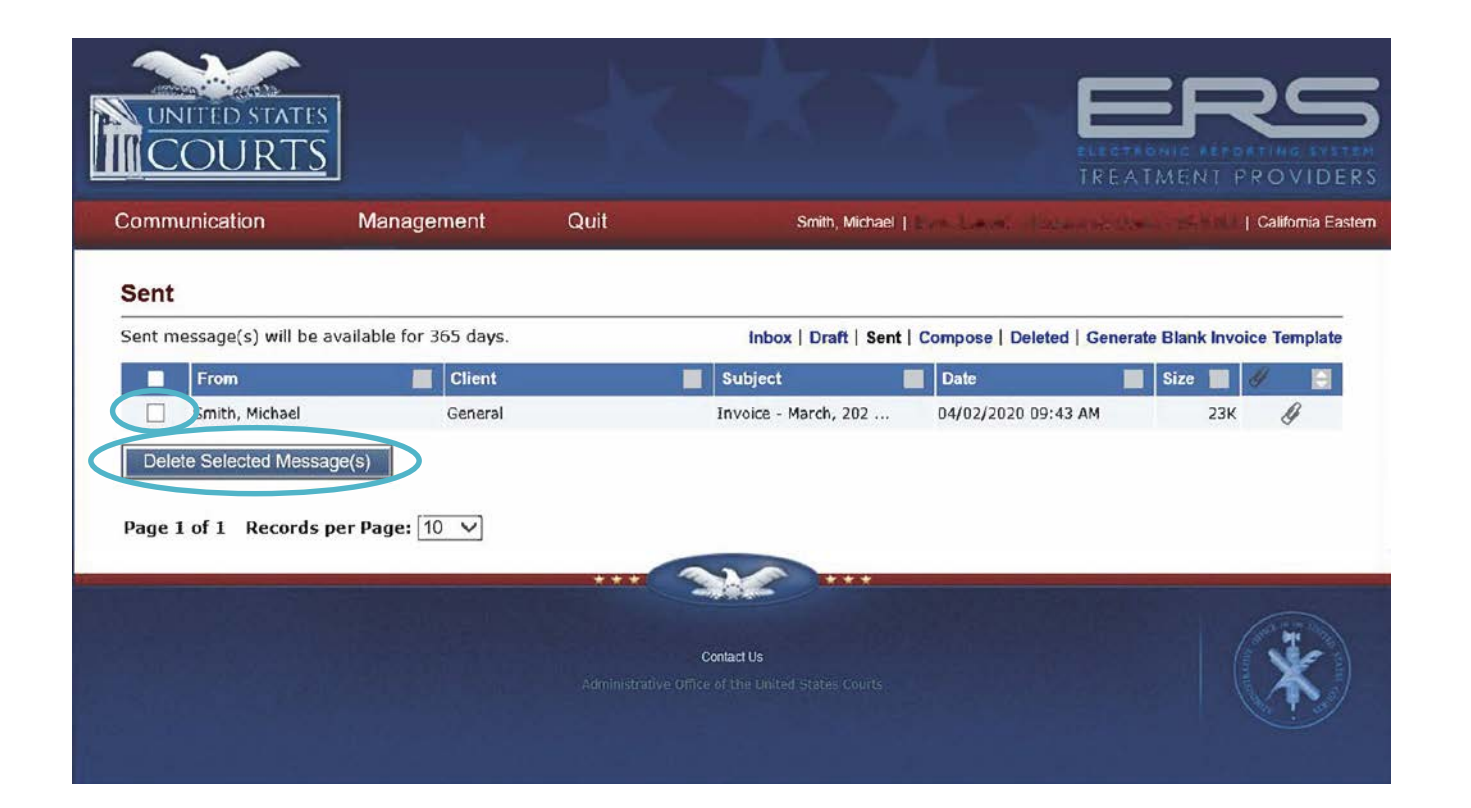

### DELETING **MESSAGES**

- To delete a message:
	- Check the box on the left,
	- Click "Delete Selected Messages"

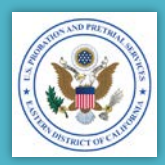

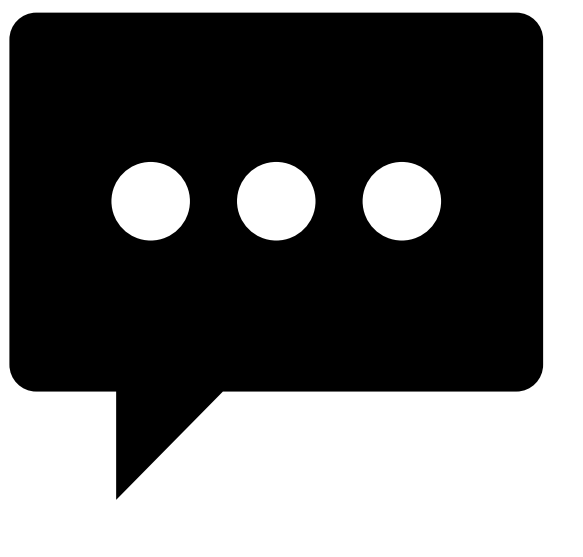

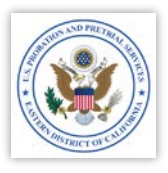

## COMPOSE A MESSAGE

#### Compose

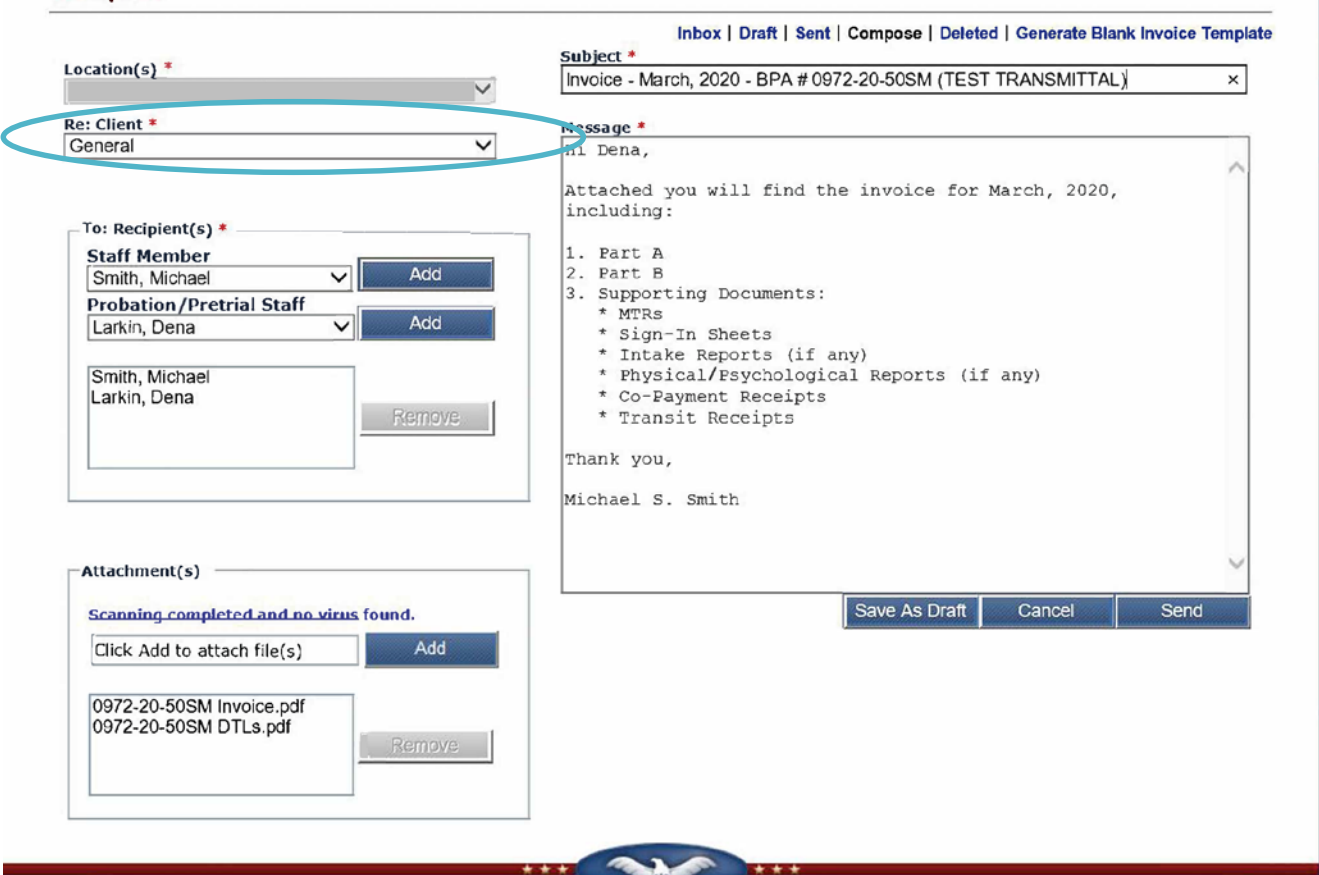

#### COMPOSE A MESSAGE – CLIENT REFERENCE

- In the "RE: Client" field:
	- For vendors with multiple BPAs "General" will be the only choice available at this time.
	- For vendors with a single BPA You will be able to reference a specific client, when sending information directly to the officer.

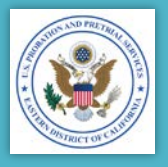

#### Compose

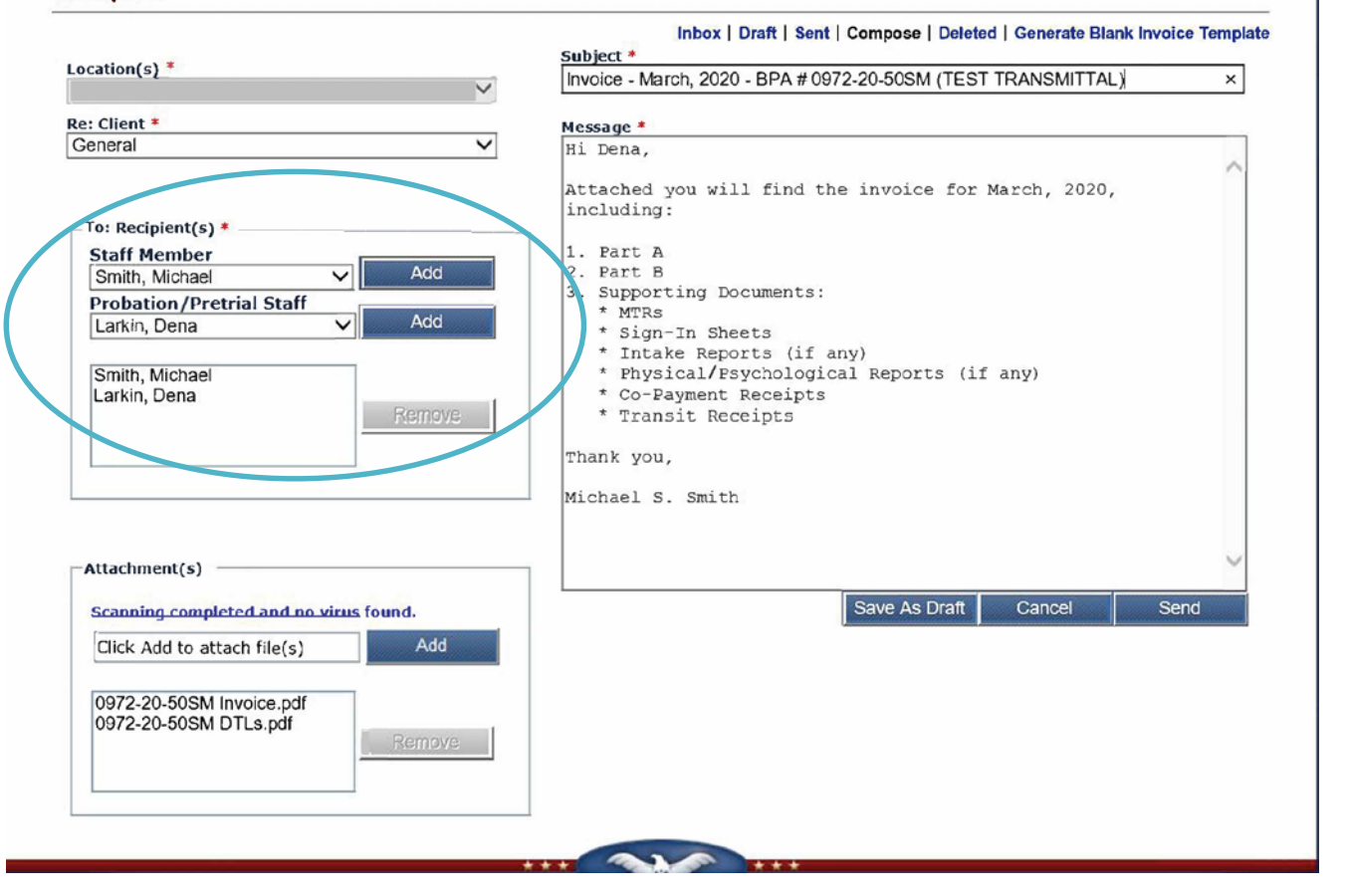

### COMPOSE A MESSAGE – RECIPIENTS

- TO: Recipients:
	- If you want to include another member of your staff who is registered for SPCS, Under "Staff Member"
		- *Select their name.*
		- *Click "Add"*
	- In the "Probation/Pretrial Staff" section
		- *Select the person you want to send the message to.*
		- *Click "Add"*

NOTE: You must click "Add" after selecting each name. The name will appear in the box below.

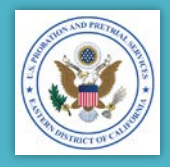

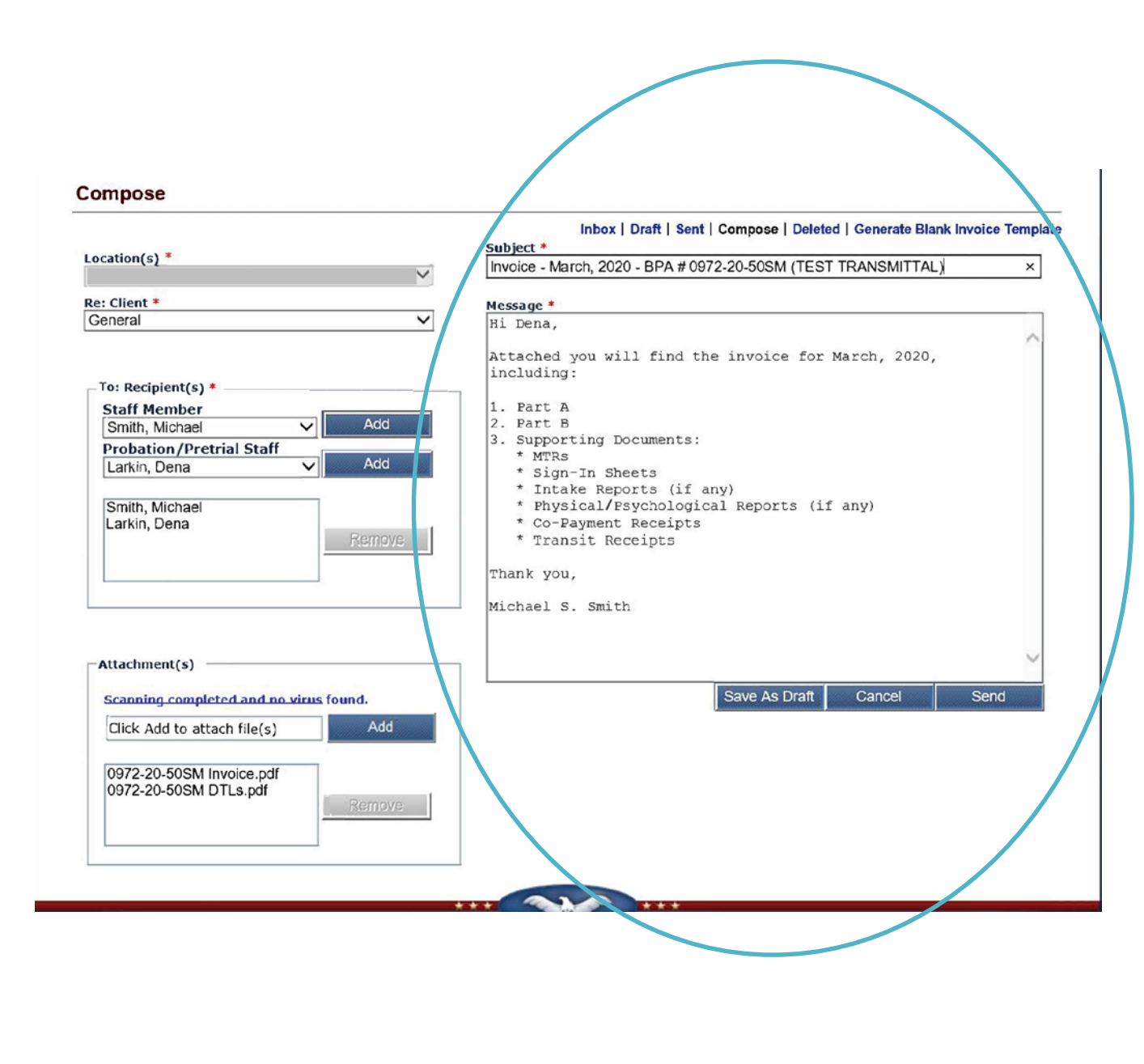

### COMPOSE A MESSAGE – SUBJECT & BODY

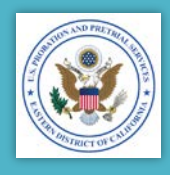

- Type a short description of the message in the "Subject:" field, such as:
	- The type of document, and
	- The BPA Number.
- Type the body of your email in the "Message" field.

#### Compose

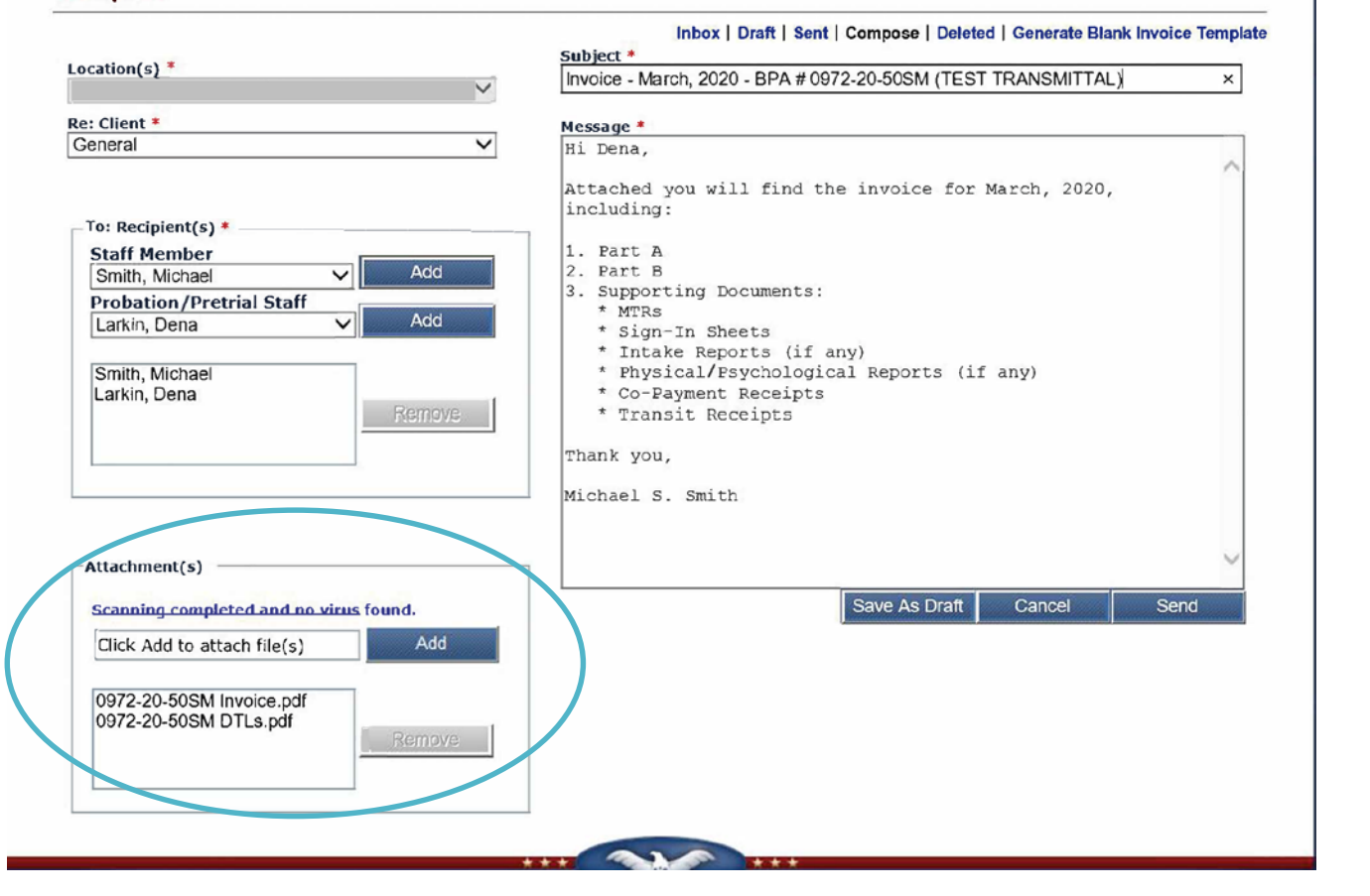

### COMPOSE A MESSAGE – ATTACHMENT(S)

- In the "Attachments" section:
	- Click on "Add" to display a directory of your files.
	- Select the file you want to attach.
	- Click "Open" to attach the file to your message
- Acceptable file formats are:
	- **jpg/jpeg**
	- png
	- gif
	- pdf
	- ppt/pptx
	- doc/docx
	- wpd
	- odt
	- xls/xlsx
	- txt

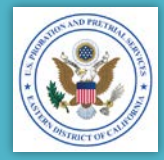

#### Compose

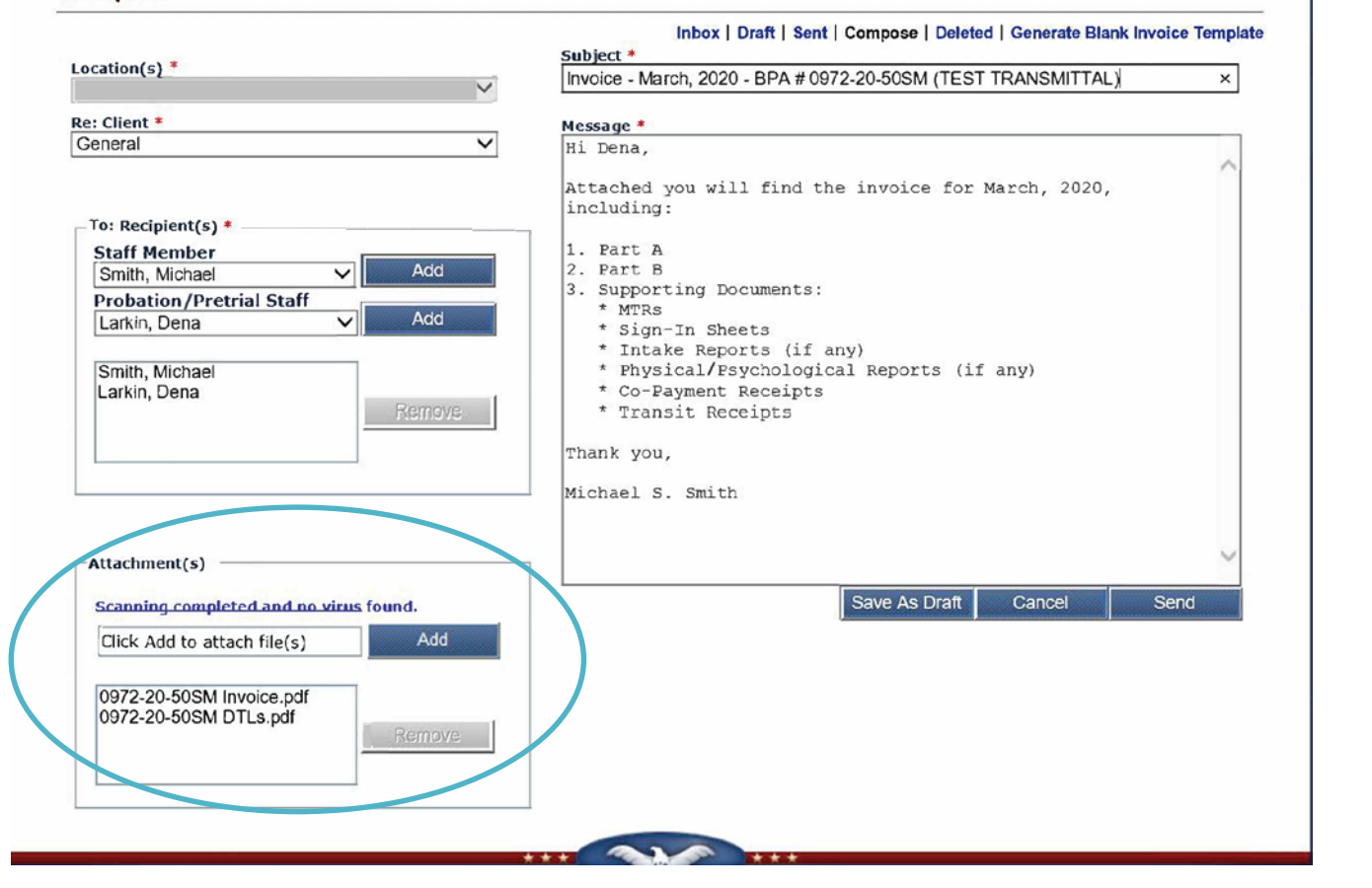

### COMPOSE A MESSAGE – SEND

- Click one of the following:
	- "Save as Draft" to save as a draft to send later
	- **"Cancel"** to cancel and not save the message
	- "Send" to send the message

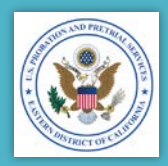

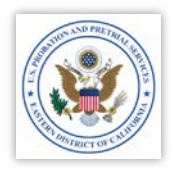

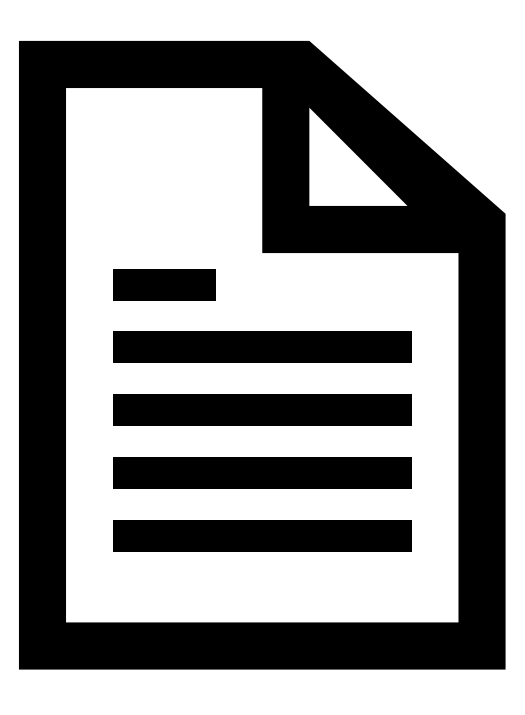

## GENERATE A BLANK INVOICE

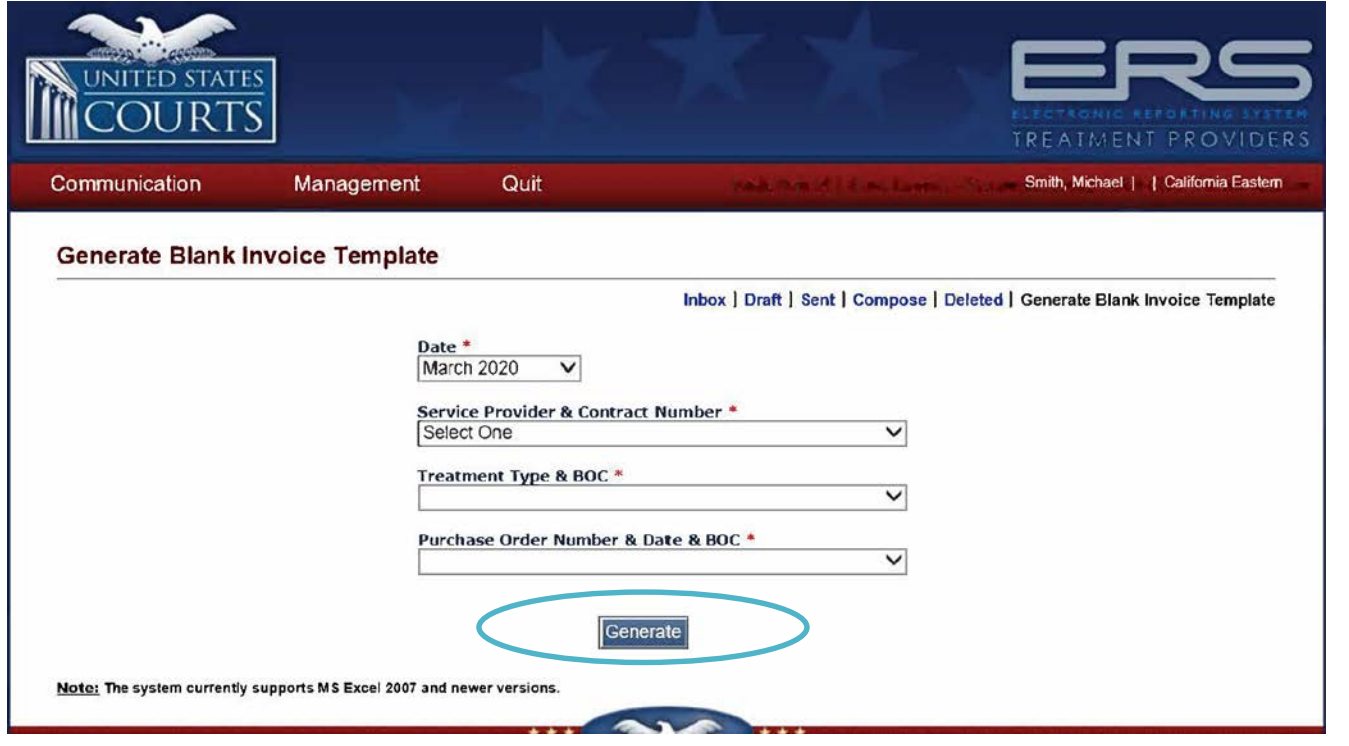

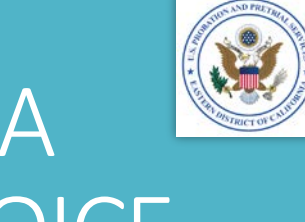

### GENERATE A BLANK INVOICE **TEMPLATE**

- Click "Generate Blank Invoice Template" from the file bar.
	- Date Select the month and date.
	- Service Provider & Contract Number Select the appropriate name and contract number
	- Treatment Type & BOC Select the appropriate type of treatment and BOC
	- Purchase Order Number & Date & BOC – Select the appropriate PO number, date and BOC.
- Click "Generate"
- Save file to our local directory

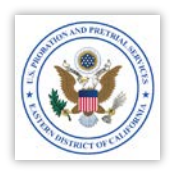

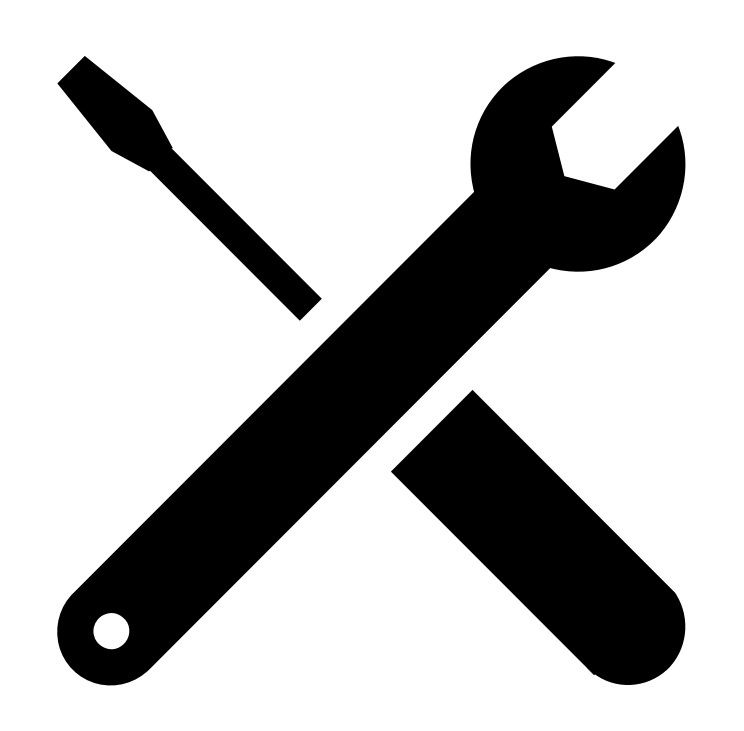

## ACCOUNT MANAGEMENT

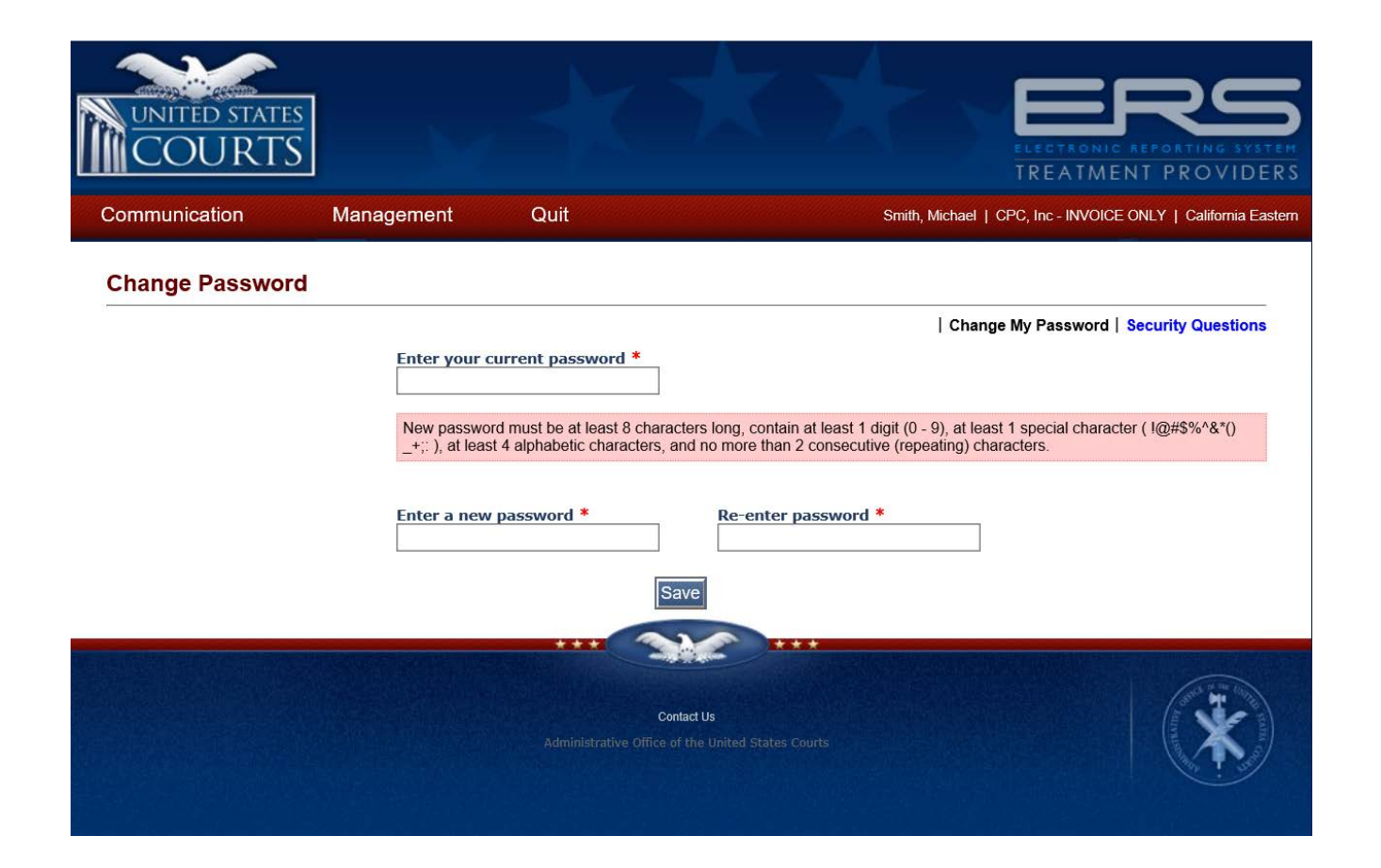

### **CHANGE** PASSWORD

You may change your password at any time.

To change your password, hover over "Management" on the file bar, and select "Change Password" from the menu:

- Enter your current password
- Enter and confirm your new password
- Click "Save"

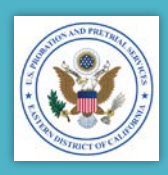

Service Provider **Change Security Questions Change Password**  **Michael Smith** 

#### **Security Questions**

#### You must fill out all of the fields on this page.

The security questions and answers are only used if you forgot your user id or password. At the login screen, there are options to retrieve a lost user id or password which require you to provide answers to these security questions.

Quit

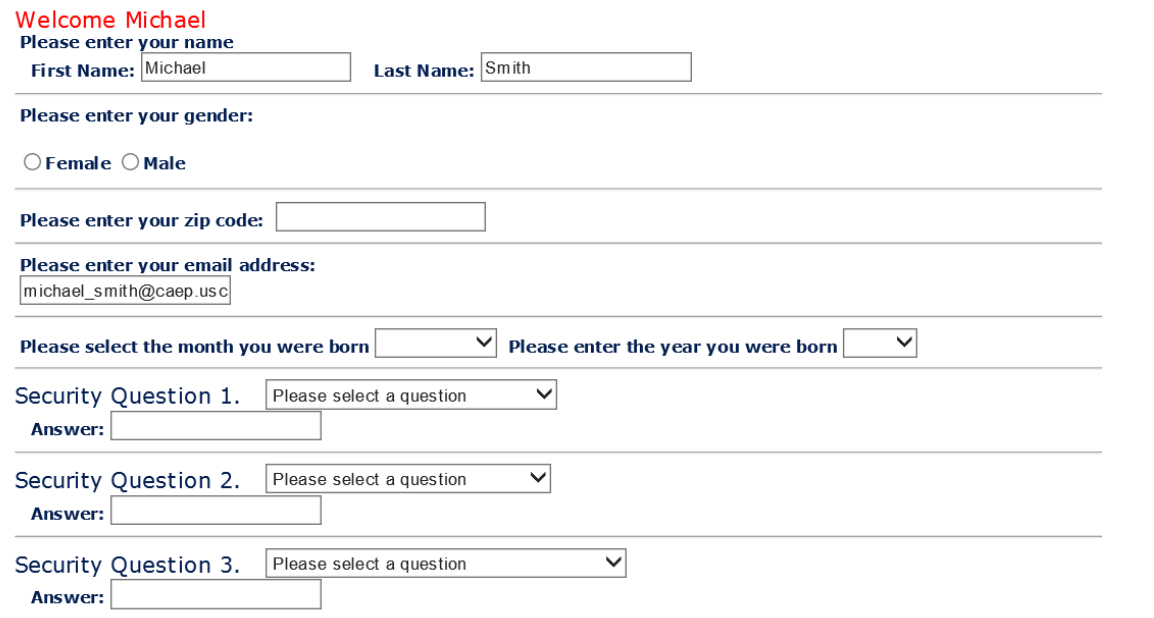

### **SECURITY** QUESTIONS

You may change your personal information and security questions at any time.

To change your personal information or security questions, hover over "Management" on the file bar, and select "Security Questions" from the menu:

- Change the appropriate information
- Click "Save"

## HELP / CONTACT US

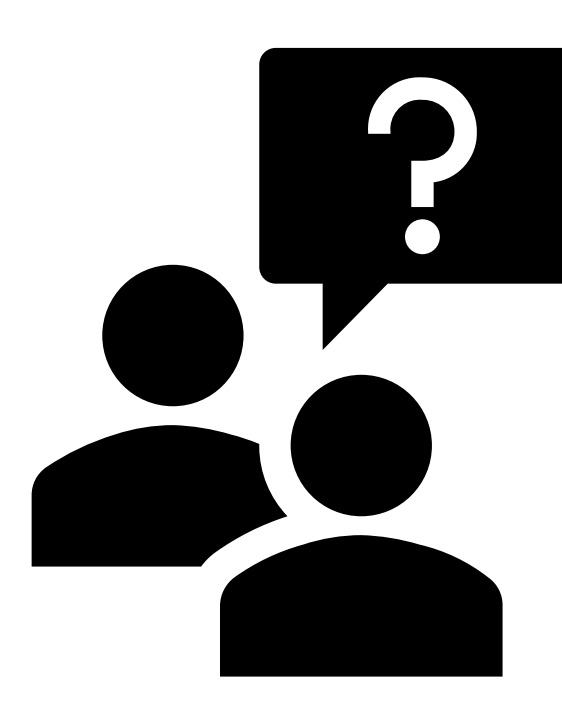

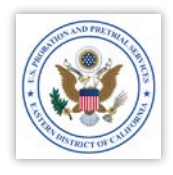

Should you need help or assistance, please contact:

Michael S. Smith Contracts Specialist (916) 930-4306 michael\_smith@caep.uscourts.gov

Dena Larkin Procurement Administrator (916) 930-4339 dena\_larkin@caep.uscourts.gov

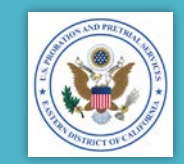

HELP / CONTACT US

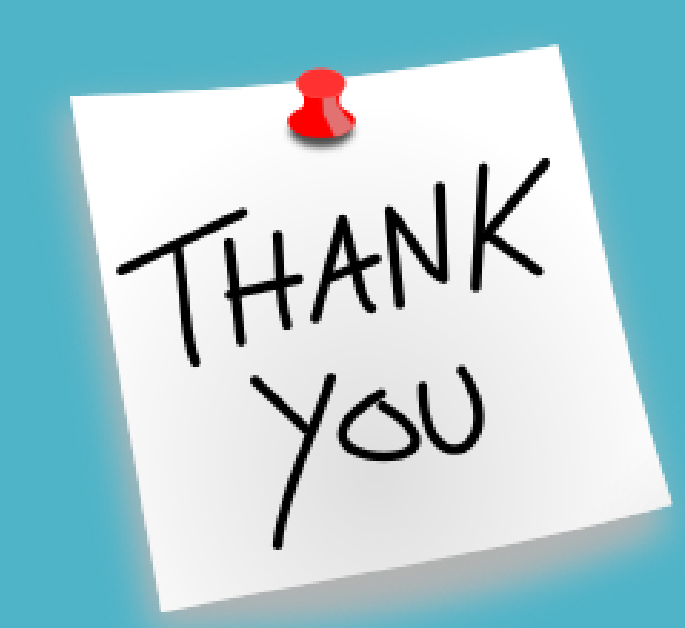